# Web Editing Basics 2: Reference

We will be using the sample pages as a reference point for this training. They can be found on the Web Policy site: http://www.umkc.edu/web-policy/downloads.asp

# **TOPICS**

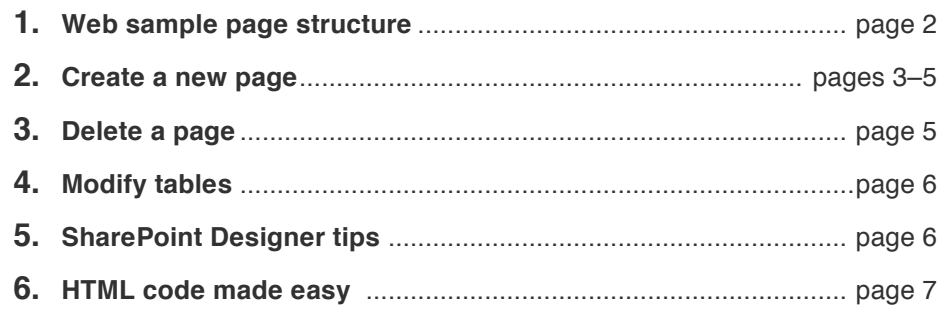

## **UMKC Header**

The standard university header identifies that the visitor is still on a UMKC Web site and provides consistent navigation back to other UMKC Web sites.

#### **Web site title bar**

The Web site title bar should appear underneath the header. The site name should not change from page to page.

## **Sidebar**

The site navigation for UMKC Web sites appears in a section we've labeled the "sidebar." This navigation is aligned left on the page in order to facilitate convenient navigation for all screen resolutions and create a consistent user experience across Web sites.

## **Content**

Content is the most important part of a Web site because without it the site has no reason to exist. Content can mean many different things, text, images, video, and it can be organized in a multitude of ways, such as lists, tables and accordions.

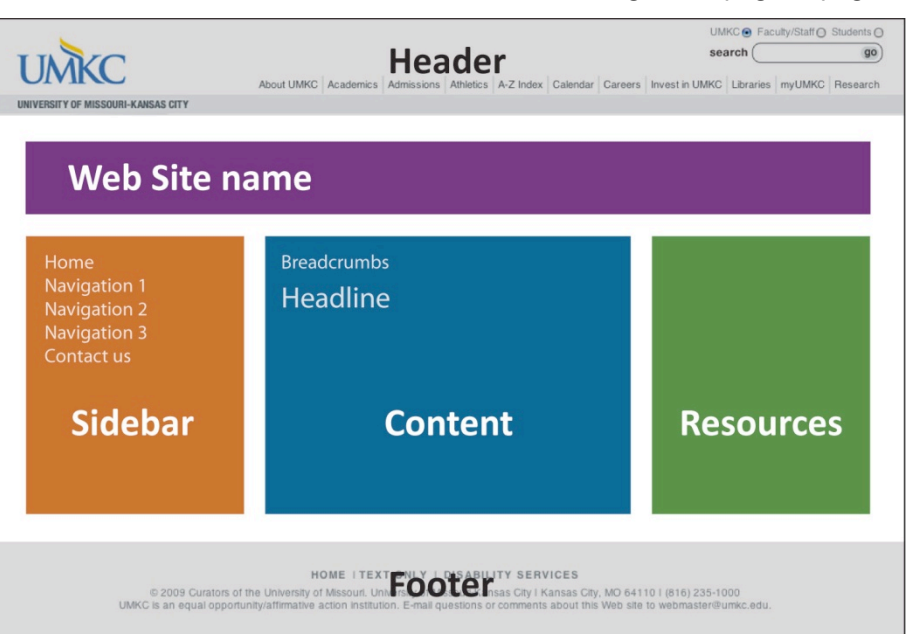

#### <bodu> EADER OPEN <!--#include virtual="/umkc-standards/umkc-header.html"--><br><!--#include virtual="/umkc-standards/umkc-header.html"--> <div id="wrapper"> <div id="innerwrap"> <div id="titlebar"><h1>Cashiers and Collections</h1></div>  $(1 - - \text{SIDEBAR } \Omega \text{PEN}$ \;<br>\div id="sidebarwrap"><br>\div id="sidebar">\!--#include virtual="sidebar.html" -->\/div><br>\div id="feature">\!--#include virtual="pathway-feature.html" -->\/div><br>\div id="feature">\!--#include virtual="pathway-feature.html Kdiv id="feature"><<br>K<mark>/div}</mark><br>K!-- SIDEBAR CLOSE <div id="content" ....<br><img src="images/UMKC-students-flarsheim.jpg" alt="photo of students" width="500" height="300">  $\langle p \rangle$ Intro copy goes here. $\langle p \rangle$ </div><br><!-- CONTENT CLOSE --> <!-- RESOURCES OPEN --> \:<br>\div id="resources"> .cn<br><h4>Calendar</h4><br><div aliqn="center" id="calendar"><imq src="imaqes/calendar.jpq"></div> \tary arign="center" is<br>\h4>Office hours\/h4><br>\p>Monday, Thursday and Friday\/p>\br><br>\p>8 a.m.-5 p.m.\/p><br>\/div> ESOURCES CLOSE --</div></div> - WRAPPER CLOSE -->  $F\Omega\Omega TFR$   $\Omega$ PFN  $\leftarrow$ <!--#include virtual="/umkc-standards/umkc-footer.html"--> FOOTER CLOSE </body>

#### **Breadcrumbs:** Using

breadcrumbs on your site is good practice, especially if you have a large site. They provide a path back to the top level of your site and help users understand site organization.

**Headline:** This text should clearly identify the page and should match the page title.

## **Resources**

This area of the page can be used for related links or documents, contact information and links to external resources such as documents or forms. Listing or repeating this information allows users to quickly find what they are looking for without reading paragraphs of information.

## **UMKC Footer**

The university footer includes important links for accessibility as well as copyright information. The footer also includes a tracking tag used to traffic data through Google Analytics.

# **1.** Determine the purpose of the page.

Before you create a new page on your site, you should always do a quick review of why you are creating the page and whether or not it is necessary. Answering a few questions first will help you decide how users will navigate to this information and how the information itself should be organized.

#### **a. Does this page add something of value to the Web site?**

If not, then maybe the information would be better suited as a new section on an existing page.

#### **b. Does the information on this page belong with any other page on the site?**

Maybe the page should be part of a rollover menu under another subject or a related link on another page.

#### **c. Does this page serve a temporary purpose?**

If the content will only be needed on a short-term basis, you do not want to add the new page to your site's main navigation.

#### **d. Should this page be a downloadable document or should it be split between multiple pages?**

Too much scrolling can cause eye fatigue, and few visitors will be willing to read that much text on the screen. You can limit the amount of content a visitor sees at a time by using accordions, or if you think it's likely a visitor would want to print the page to read it or keep it in their files, then you should turn the page into a downloadable PDF.

# **2.** Open a page that is similar in layout to the one you want to create.

Connect to the development server. Answer the following questions to determine what kind of layout you need.

#### **a. Is the content all text? Is it straightforward and less than two pages long?**

Find a layout that has as few extra elements as possible to minimize the number of things you have to delete. If you don't have a layout like this in your site, you can download an example page here: http://www.umkc.edu/web-training/examples/simple.asp

#### **b. Does the content include a chart, or data from a spreadsheet?**

Use a layout that includes tables. If you don't have a layout like this in your site, you can download an example page here: http://www.umkc.edu/web-training/examples/table.asp

#### **c. Is the text document more than two pages long? Are there multiple divisions within the content?**

Consider using a layout that includes accordions. If you don't have a layout like this in your site, you can download an example page here: http://www.umkc.edu/web-training/examples/accordion.asp

# **3.** Select **File > Save As**.

Type a new name for the page and save it in a location that makes sense in the overall organization of the site, keeping in mind the purpose you determined in step one.

# **4.** Update Title and Meta Tags

These items can impact your search engine ranking, but are often overlooked. It's a good idea to update them right away so you don't forget. Click on the **Split** button at the bottom of the page window to split the window between code and design view. Scroll to the very top of the code and look for the following:

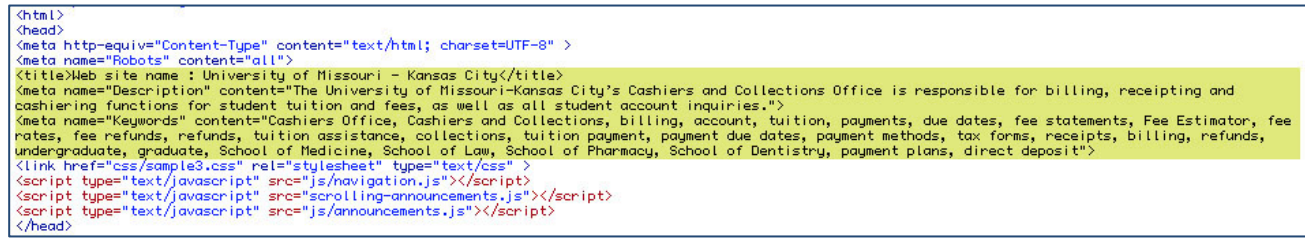

**Title** should ideally include UMKC's name, the name of the Web site and the title of the page.

**Keywords** can be phrases and are separated by a comma. Fifteen to twenty keywords is a good number for each page.

**Description** should be written in sentence format. Search engines will often display part of this in their results.

# **5.** Update Breadcrumbs and Headline.

You will find both of these items in design view at the top of the content section.

## **Breadcrumbs**

Not all pages will have this, but they should be located near the top of the page above the main content. Breadcrumbs help a visitor to know where they are in the site at all times.

Home : School of Law tuition and fee rates

School of Law tuition and fee rates

#### **Headline**

Appears at the top of the content and should use an h1 tag.

# **6.** Insert content.

By answering the questions in Step 2, you should be using a layout that matches your content.

Copy your text into the **content** <div> and divide it into paragraphs with <p> tags. Separating sections with headlines and subheads and use bullets and numbered lists where necessary. Keep in mind that people do not read on the Internet. They scan. Because of this, it's a good idea to avoid long paragraphs of text and try to break information out into smaller, digestible bits.

The sample pages provide several other areas for customizable content. One area is a **feature** section provided under the left-hand navigation, often referred to as the **sidebar**. This block can be used for many things, including highlighting an upcoming event, a quote related to the page's content or a news item.

Another area is the **resources** column to the right of the content column. In code view, this <div> usually appears after the content <div>. This section allows all the same formatting that is available in the content column, but remember that it is narrow, so tables and accordions probably won't fit here. Use this area for contact information, links that connect to pages outside of your Web site and quick links to forms and documents.

## **TIP: paste text**

When copying from another document, use **Paste Text** in Sharepoint to avoid creating extra styles that will need to be deleted later. Select **Edit > Paste Text**. A dialog box will pop up. Choose **plain text** from the list of options.

# **7.** Test the new page in a browser.

After you have saved your new page, open Internet Explorer or your browser of choice. In the address bar, type the path to your page, making sure to replace "www" with "dev." For example, if the new page is located inside the web-training site and is named "new.asp," then the path would be: http://dev.umkc.edu/webtraining/new.asp.

Check to make sure that everything on the page is functioning and make any necessary edits. If everything is working, you're ready to move on to step 8.

# **8.** Add the new page to site navigation.

This will probably not be visible on the page because navigation is usually saved as an include file. Look for a file named "sidebar" or "navigation" in your **Folder List**.

**Note:** You can find the name of the include file by clicking the sidebar and looking at the include in code view.

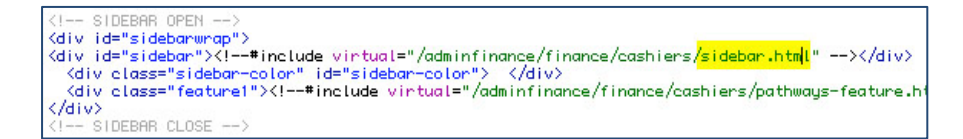

The side navigation is often built as an unordered list. Each bullet is an item in the menu, and the indented bullets are rollover menu items. Add a new bullet for your page and create a hyperlink to the new page. Depending on how your site is organized, you may need to use absolute links on the sidebar. Click on the **Split** button at the bottom of the page window to split the window between code and design view. Look at the code to see how the links are built. If they start with "http" then you need to use absolute links.

After you've updated the navigation, it's important that you check the site again in a browser to make sure that the link is working.

# **9.** Update the production server.

Once you've tested the page and the sidebar, open a new Sharepoint window and connect to the production server (www.umkc.edu). Copy the new page, any associated image files or documents and the sidebar file, then paste them onto the production server.

# **DELETING A PAGE:**

# **1.** Archive the page to your backup.

Select the page in the folder list, then select **File** > **Export** > **File** from the menu. Choose a place to save the archived page on your hard drive or file server.

# **2.** On the development server, right click on page and select **Delete**.

# **3.** Clean up.

Remove page from site navigation and delete any references to the page throughout the site. Then, delete any images or documents related to this page. Make sure that you do these steps on both the development and production server to make sure your site stays clean and organized in both places.

# **TERMINOLOGY:**

**Absolute link:** A hyperlink which specifies the full path to the page (http://www.website.com).

**Relative link:** A hyperlink that specifies the folder needed to traverse to the page. If a Web page is found in folder A within folder B, then the path to the page is B/A/page.

# **MODIFYING TABLES:**

Tables have their own nomenclature, but they function just like other HTML tags. Each tag comes in a pair, an opening and a closing tag. Styles can be applied to an entire table or an individual cell. To select an entire cell, click in the cell and then click on the highlighted <td> tag in the Tag Navigator.

- **Modify cellpadding, cellspacing or border properties:** select table, right click and select **Table properties**.
- **Add cells, rows or columns:** right click on a cell, select **Insert** and choose from the options.
- **Delete a cell, row or column:** right click on a cell, select **Delete,** then choose from the options.
- **Merge or split cells:** right click on a cell and select **Modify,** then choose from the options.
- **Change the width of columns:** click on the space between cells (cursor should turn into a two-headed arrow) and drag. Keep in mind that the table is built on a column grid, and you cannot change the width of a single cell without changing the width of all the cells in that column.

# **TIP: 0 means nothing, but nothing means something**

If an attribute value is empty, that does not mean it is set at 0. Instead, it means that the attribute will follow browser defaults when the page is displayed. Defaults are rarely 0, so if you want a table that has no space between the cells, you need to set cellpadding and cellspacing to 0.

 **Change the height of rows:** This cannot be done without using CSS because the cells will automatically expand to fit the content inside of them.

**Note:** While tables should be used primarily for displaying data, you will find when editing pages that this tool has been used for everything from organizing content to building overall page layout. Before CSS was available, tables were one of the few tools Web developers had available for controlling the design of a page.

# **SHAREPOINT DESIGNER TIPS:**

## **Tag Navigator:**

At the top of your page, you will see something that looks like the picture on the right.

The tag navigator helps you keep track of where you are in a page and what exactly you have selected. Click anywhere in a page, and the path on this bar will change, showing you what tags exist around that particular spot. If

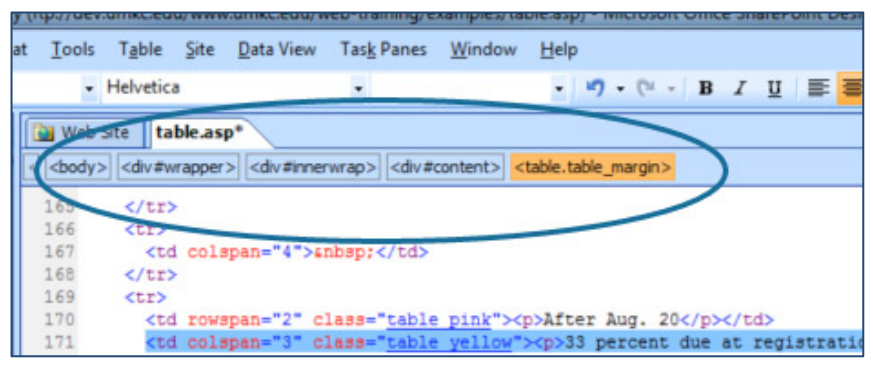

you click on a tag in the bar, it will select that entire tag in both design view and code view.

## **Changing views:**

At the top of your page, you will see something that looks like this:

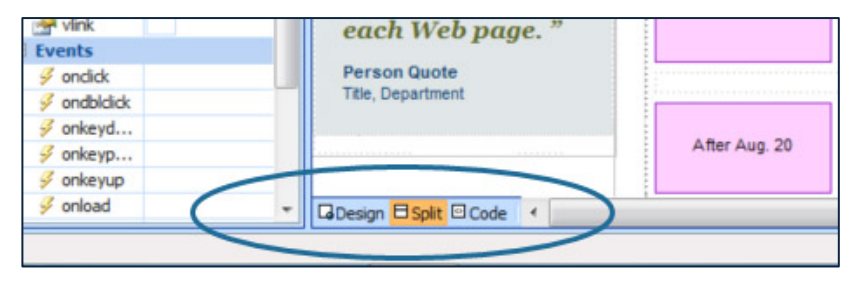

Keep your view set on Split view as much as you can. This will allow you to see both code view and design view at the same time. While you might not be able to use the code much yet, keeping it visible will help you to understand how changes in Design view change the code.

# **HTML CODE MADE EASY**

Most HTML tags have two parts, an opening tag and closing tag. For example, a div would look like this: <div>content</div>. Tags can be nested inside of each other, but the order works like an onion. The first tag opened should be the last tag closed.

**div** This tag is used to define sections of a Web page that can be manipulated in various ways. The <div> tag can contain nearly any other tag, but cannot appear inside other tags.

**p** This tag is used to create paragraphs.

**a** This tag is used for hyperlinks and anchors and must include an href attribute. It does not have a closing tag.

**img** This tag places an image on the page, must include a **src** attribute pointing to the image file, and should include **height**, **width** and **alt** attributes. It does not have a closing tag.

## **h1, h2, h3, h4, h5, h6**

These tags are used for headlines. In general, h1 is used for the most important headline on the page and h6 for the least important.

## **BASIC PAGE STRUCTURE:**

**<html>**

#### **<head>**

This is where you will find your page title, meta tags (keywords, description) and imported files (CSS, javascript, etc). This section is not visible in the browser unless you view the source code. **</head>**

## **<body>**

This is where all the content of your page goes. Layout, all text, images and links will go in this section. **</body>**

**</html>**

**id, class** These attributes are used to label tags and can be used with CSS to apply a style or modify the appearance and layout of any tag. Ids should only be used once per page, but classes can be used as many times as needed on a single page.

**<ul> <li>Item one</li> <li>Item two</li> <li>Item three</li> </ul>**

tag instead.

## **ul, ol, li**

These tags are used for creating lists. If you want a list of bullets, you would use a <ul> tag around the entire section, and <li> tags between each bulleted item. You could do the same thing with a numbered list, or ordered list, by using the <ol>

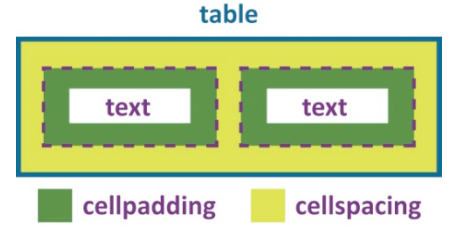

**table** Defines the beginning and end of the table. The opening tag should have a value for width, border, cellpadding (margin within each cell) and cellspacing (margin between cells).

**tr, th, td** Table row, table header and table division. Tables are organized by rows, not columns. If you have two columns, you will have two table divisions within the table row.

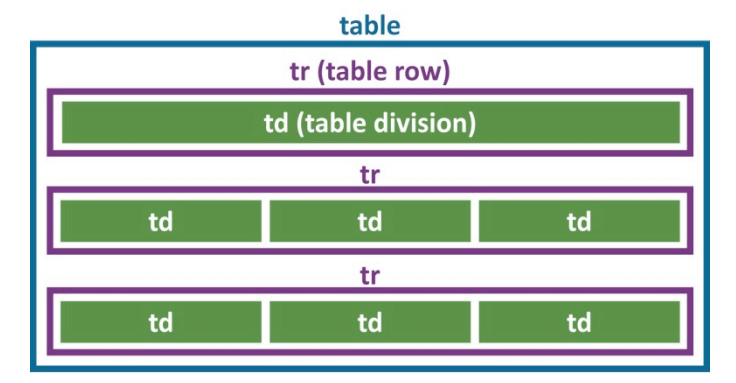

# **QUESTIONS**

If you have additional questions about any of these topics, plan to attend a question session after another one of these trainings. You can find the training schedule on http://www.umkc.edu/web-training/